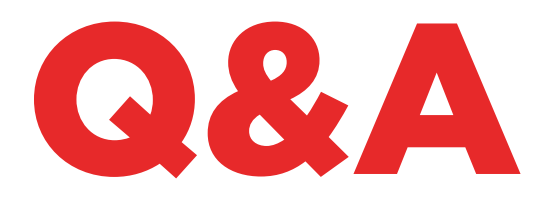

# TKM. XTREME KIT

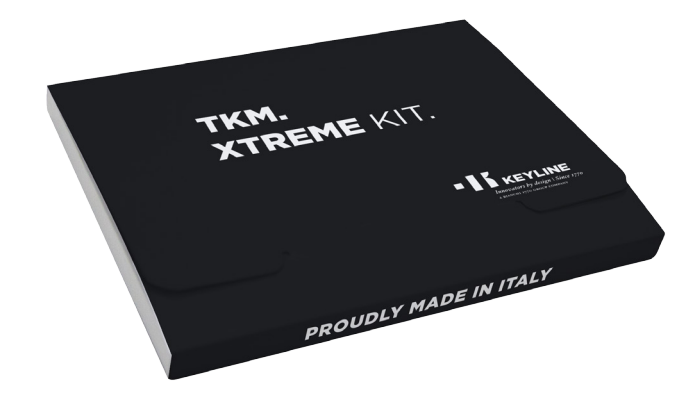

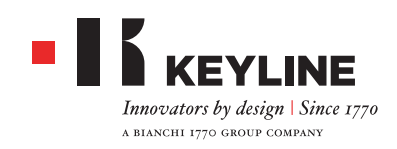

**WIE KANN ICH HERAUSFINDEN, WELCHER ELEKTRONISCHE KOPF TKM DEN TKM. XTREME KIT IN DER 884 DECRYPTOR MINI UND 884 DECRYPTOR ULTEGRA AKTIVIERT?**

Für die Aktivierung vom TKM. Xtreme Kit wird der elektronische Kopf benötigt, der im Aktivierungs-Kit enthalten ist und auf dem sich vorne die Lasergravur "Xtreme" befindet.

#### **ICH HABE DAS GERÄT MIT DEM TKM AKTIVIERT, DER IN DER PACKUNG ENTHALTEN WAR. KANN ICH IHN WIEDERVERWENDEN?**

Der elektronische Kopf, mit dem Sie Ihre 884 Decryptor Mini oder 884 Decryptor Ultegra aktiviert haben, kann maximal 10 Mal für das Klonen der Fahrzeugmodelle wiederverwendet werden, die auf der Webseite www.keyline.it oder www.keyline-usa. com im Bereich "SOFTWARE-UPDATES" angegeben sind.

#### **ICH HABE MEIN PASSWORT VERGESSEN. WIE KANN ICH MICH ANMELDEN?**

Sie können auf der Webseite www.keyline.it oder www.keyline-usa.com (je nachdem, auf welcher Webseite Sie sich registriert haben) oder mit der App Keyline Cloning Tool oder der Software, die Sie auf der Webseite vom Produkt herunterladen können, ein neues Passwort anfordern. Sie erhalten eine Mail, die Sie über die erfolgte Änderung informiert. Um das neue Passwort zu aktivieren, klicken Sie auf den Link in der Mail, die an Ihre E-Mail Adresse geschickt wurde.

#### **DIE E-MAIL DER REGISTRIERUNG KOMMT NICHT BEI MIR AN. WAS BEDEUTET DAS?**

Eventuell blockiert Ihr System den Empfang einiger Nachrichten. Bitte prüfen Sie, ob sich die Mail in Ihrem Spam-Ordner (Junk-E-Mail) befindet. Der Absender ist Keyline S.p.A..

#### **WIE WIRD DIE SOFTWARE INSTALLIERT?**

In wenigen Schritten. Laden Sie das Programm von der Webseite www.keyline.it oder www.keyline-usa.com herunter und klicken Sie dazu auf die Schaltfläche DOWNLOAD SOFTWARE auf der Seite vom Produkt

TKM. Xtreme Kit. Nach dem Herunterladen wird die Installation mit einem Doppelklick gestartet. Für die Installation einfach die Anweisungen vom Installations-Assistenten befolgen.

#### **ICH KANN DIE SOFTWARE NICHT HERUNTERLADEN. WARUM?**

Eventuell wird das Herunterladen der Software durch einen Virenschutz oder die Firewall verhindert. Versuchen Sie, den Virenschutz und die Firewall vorübergehend zu aktivieren, so lange Sie die Software KCT herunterladen und installieren.

#### **ICH HABE BEREITS DIE 884 DECRYPTOR MINI ODER DIE 884 DECRYPTOR ULTEGRA MIT DEM TKM. STARTER KIT AKTIVIERT. KANN ICH AUCH DEN TKM. XTREME KIT AKTIVIEREN?** Ja, das geht. Dazu einfach die normale Prozedur zur Aktivierung vom TKM. Xtreme Kit durchführen.

**UMFASSEN DIE MODELLE, DIE MIT DEM TKM. XTREME KIT GEKLONT WERDEN KÖNNEN, AUCH DIE MODELLE, DIE MIT DEM TKM. STARTER KIT GEKLONT WERDEN KÖNNEN?** Ja, die Modelle, die mit dem TKM. Xtreme Kit geklont werden können, umfassen auch die Modelle, die mit dem TKM. Starter Kit geklont werden können.

#### **KANN ICH DAS GERÄT AUSSCHALTEN, WENN ES AN DEN PC ANGESCHLOSSEN IST?**

Sie können die 884 Decryptor Ultegra oder die 884 Decryptor Mini ausschalten und vom PC trennen, sobald die Meldung "Um einen neuen Schlüssel zu klonen, das Keyline Cloning Tool aus dem Menü auswählen" angezeigt wird. Um das Klonen eines Schlüssels mit Megamos® Transponder zu starten, sobald das Gerät eingeschaltet ist, muss nur der TKM Schlüssel eingelegt werden, der für das Sniffing verwendet worden ist, dann der Originalschlüssel, mit dem der Prozess gestartet wurde, und anschließend nochmals der TKM, um die Prozedur zu beenden.

#### **WIE OFT KANN ICH DEN TKM KOPF VERWENDEN, DER IM TKM. XTREME KIT**

#### **ENTHALTEN IST?**

Sie können den Kopf maximal 10 Mal verwenden, nachdem Sie die Aktivierung durchgeführt haben.

#### **ERSETZT DER ELEKTRONISCHE KOPF TKM AUCH DEN TK100? KANN ICH IHN WIE EINEN TK100 VERWENDEN?**

Nein, der TKM wird nur für das Klonen der Megamos® Crypto Transponder verwendet, die in den Fahrzeugen verwendet werden, die auf der Liste auf der Webseite www.keyline.it oder www.keyline-usa.com angegeben sind. Der TK100 kann für das Klonen aller Texas® Crypto Transponder der ersten und der zweiten Generation, aller Philips® Crypto Transponder der zweiten Generation und der Transponder mit festem Code verwendet werden. Der TKM ersetzt den TK100 nicht.

#### **GIBT ES EINE MINDESTZAHL UND EINE HÖCHSTZAHL FÜR DAS SNIFFEN ZUM KLONEN EINES SCHLÜSSELS MIT DEM TKM. XTREME KIT?**

Es werden 4 Sniffing-Durchläufe durchgeführt. Die Anzahl der Sniffing-Durchläufe wird während der Cloning-Prozedur immer von der Software oder der App angezeigt. Es müssen einfach nur die Angaben beachtet werden.

#### **WAS PASSIERT, WENN ICH DEN TKM. XTREME KIT BEIM SCHREIBEN HERAUSNEHME?**

Das sollten Sie nicht tun, da das Schreiben noch nicht abgeschlossen sein könnte und deshalb wiederholt werden müsste.

#### **WAS PASSIERT, WENN DIE INTERNETVERBIN-DUNG ABBRICHT ODER SICH DER PC, DAS SMARTPHONE ODER DAS TABLET AUSSCHALTET?**

Die Prozedur muss wiederholt werden. Dazu muss der Schlüssel eingelegt werden, mit dem das Sniffing erfasst wurde (bei Crypto Transpondern), und dann der Originalschlüssel, um die Berechnung neu zu starten.

#### **KANN ICH DIE PROZEDUR BEIM KLONEN VERLASSEN, OHNE DEN PROZESS ZU UNTERBRECHEN?**

Ja, die Prozedur kann verlassen und die 884 Decryptor Mini bzw. 884 Decryptor Ultegra verwendet werden,

um neue Schlüssel Philips®, Texas® oder Megamos® zu klonen, ohne dass die erfasste Priorität verloren geht. Am Ende der zuvor gestartete Berechnung sendet der Server eine E-Mail mit einer entsprechenden Nachricht an Ihre Adresse. Bitte registrieren Sie sich deshalb mit der korrekten E-Mail Adressen, die Sie aktuell verwenden.

#### **WENN ICH DIE E-MAIL ERHALTE, IST DAS KLONEN DANN BEENDET?**

Nein, wenn Sie die E-Mail erhalten, ist die Berechnung beendet und Sie können jetzt das Klonen mit einigen einfachen Schritten beenden: Legen Sie den TKM Schlüssel ein, der für das Sniffing verwendet worden ist, dann den Originalschlüssel, mit dem der Prozess gestartet wurde, und anschließend nochmals den TKM, um die Prozedur zu beenden.

#### **WENN ICH DAS KLONEN BEENDEN WILL UND MICH NICHT MEHR DARAN ERINNERE, WELCHEN TKM SCHLÜSSEL ICH FÜR DAS SNIFFING VERWENDET HABE, WAS MACHE ICH DANN?**

Legen Sie ganz einfach den TKM Schlüssel in Ihr Cloning-Gerät von Keyline ein und vergleichen Sie die ID, die auf dem Bildschirm angezeigt wird, mit der ID in der E-Mail. Wenn die IDs übereinstimmen, ist der eingelegte TKM Schlüssel der korrekte Schlüssel und Sie können das Klonen beenden. Wenn die IDs nicht übereinstimmen, nehmen Sie den TKM Schlüssel heraus und legen Sie einen anderen TKM Schlüssel ein, mit dem Sie das Sniffing durchgeführt haben.

#### **KANN ICH MIT MEINER 884 DECRYPTOR MINI / 884 DECRYPTOR ULTEGRA MEHR ALS EINE CLONING-PROZEDUR DURCHFÜHREN?**

Ja, das ist möglich. Sobald die Meldung "Um einen neuen Schlüssel zu klonen, das Keyline Cloning Tool aus dem Menü auswählen" angezeigt wird, kann der aktuelle Cloning-Prozess verlassen werden, ohne die erfasste Priorität zu verlieren. Dann kann ein neuer Schlüssel Philips®, Texas® oder Megamos® geklont werden.

WICHTIG: Klicken Sie NICHT auf die Taste ABBRECHEN, da sonst die erfasste Priorität verloren geht.

#### **AB WANN KANN ICH DEN LAUFENDEN CLONING-PROZESS VERLASSEN?**

Sie können die Prozedur verlassen, sobald die Meldung "Um einen neuen Schlüssel zu klonen, das Keyline Cloning Tool aus dem Menü auswählen" angezeigt wird. Um mit dem Klonen weiterzumachen, wählen Sie bitte die Option "Keyline Cloning Tool" mit der Taste Menü aus.

#### **IST DIE WARTEZEIT, DIE DIE APP ODER DIE SOFTWARE ANZEIGEN, KORREKT?**

Die Wartezeit, die von der App oder der Software angezeigt wird, ist die Zeit, die voraussichtlich für das Berechnen vom Schlüssel erforderlich ist.

### TKM. XTREME KIT UND 884 DECRYPTOR ULTEGRA

#### **WIE WIRD DAS UPDATE FÜR DIE 884 DECRYPTOR ULTEGRA INSTALLIERT?**

Verbinden Sie die 884 Decryptor Ultegra mit dem USB Kabel mit Ihrem PC, schalten Sie das Gerät ein, öffnen Sie das Programm KCT, klicken Sie auf die Schaltfläche vom Menü oben rechts, klicken Sie auf "Einstellungen" und "Updates installieren". Es wird der Balken mit dem Fortschritt vom Update angezeigt. Nach erfolgtem Installieren der Updates wird eine entsprechende Meldung angezeigt.

#### **DIE SOFTWARE BZW. DER PC ERKENNEN MEINE 884 DECRYPTOR ULTEGRA NICHT. WARUM?**

Ihre 884 Decryptor Ultegra muss mit der neuesten, von Keyline veröffentlichten Update-Version aktualisiert sein. Nachdem Sie die Software KCT heruntergeladen und auf Ihrem PC installiert haben, wird beim Öffnen der Software die Meldung "UPDATE INSTALLIEREN" angezeigt. Sobald das Update installiert worden ist, wird die 884 Decryptor Ultegra von der Software KCT mit neuester Update-Version erkannt und die Aktivierung vom TKM ist möglich.

#### **ES ÖFFNET SICH EIN FENSTER MIT DER MELDUNG DISC 884. WAS BEDEUTET DAS? KANN ICH DAS FENSTER SCHLIESSEN?**

Das bedeutet, dass Ihre 884 Decryptor Ultegra vom PC erkannt wurde, den Sie benutzen. Wenn das Fenster Sie stört, können Sie es einfach schließen.

#### **DAS FENSTER DISC 884 WIRD ANGEZEIGT UND VERSCHWINDET WIEDER. WAS BEDEUTET DAS?**

Das passiert nur während der Aktualisierung der 884 Decryptor Ultegra, die einen automatischen Neustart durchführt. In dieser kurzen Phase wird das Fenster DISC 884 mehrmals angezeigt.

#### **WORAN KANN ICH ERKENNEN, DASS DIE 884 DECRYPTOR ULTEGRA KORREKT AKTUALISIERT WORDEN IST?**

Starten Sie die Software KCT mit einem Doppelklick auf das Symbol. Klicken Sie dann auf das Menü oben rechts und wählen Sie aus dem Dropdown-Menü die Option "Diagnostik". Klicken Sie auf DISC 884 (blau markiert). Rechts werden jetzt die Version vom installierten Update, die Seriennummer und die UID der 884 Decryptor Ultegra angezeigt, die mit dem PC verbunden ist.

#### **WELCHE FAHRZEUGMODELLE KANN ICH MIT DEM TKM. XTREME KIT KLONEN?**

Die Fahrzeugmodelle und das Baujahr können der Liste auf der Webseite www.keyline.it entnommen werden.

### TKM. XTREME KIT UND 884 DECRYPTOR MINI

#### **KANN ICH DEN PC ODER MEIN SMARTPHONE ODER TABLET FÜR ANDERE TÄTIGKEITEN BENUTZEN, WÄHREND EIN TRANSPONDER GEKLONT WIRD?**

Ja, das ist möglich, aber es ist nicht empfehlenswert. Während die 884 Decryptor Mini die Daten verarbeitet,

sollten keine anderen Vorgänge durchgeführt werden. Die einzige erlaubte Aktion ist das Abbrechen vom Klonen durch Drücken der Taste "ABBRECHEN".

#### **ES ÖFFNET SICH EIN FENSTER MIT DER MELDUNG DISC MINI\_884. WAS BEDEUTET DAS? KANN ICH DAS FENSTER SCHLIESSEN?**

Das bedeutet, dass Ihre 884 Decryptor Mini vom PC erkannt wurde, den Sie benutzen. Wenn das Fenster Sie stört, können Sie es einfach schließen.

#### **MUSS DIE 884 DECRYPTOR MINI AKTUALISIERT WERDEN, BEVOR DER TKM. XTREME KIT ZUM ERSTEN MAL AKTIVIERT WIRD?**

Ja, es muss ein Update der 884 Decryptor Mini vom PC mit Windows 7 (oder neuer) aus mithilfe der Software KCT durchgeführt werden. Diese Aktualisierung ist nur in der Phase der Aktivierung erforderlich.

#### **WAS PASSIERT, WENN ICH DAS KABEL VON DER 884 DECRYPTOR MINI ABZIEHE?**

Die 884 Decryptor Mini funktioniert nicht mehr, weil die Stromversorgung unterbrochen wurde.

#### **KANN ICH NACH DEM HERUNTERLADEN UND INSTALLIEREN DER SOFTWARE ODER DER APP KEYLINE CLONING TOOL SOFORT MIT DER 884 DECRYPTOR MINI ARBEITEN?**

Nein. Nachdem die Software oder die App Keyline Cloning Tool installiert, die 884 Decryptor Mini mit dem PC oder Smartphone oder Tablet verbunden und ein Benutzeraccount angelegt wurde, wenn Sie sich noch nicht registriert hatten, müssen Sie das Gerät zuerst Ihrem Benutzeraccount zuordnen. Dazu wie folgt vorgehen:

- Melden Sie sich mit Ihrem Benutzeraccount an.
- Öffnen Sie das Menü der Software oder der App Keyline Cloning Tool.
- Wählen Sie die Option "Mein Profil".
- Wählen Sie die Option "Meine Produkte" und klicken Sie auf das Bleistiftsymbol. Es wird die 884 Decryptor Mini mit der entsprechenden Seriennummer angezeigt.
- Klicken Sie auf das Diskettensymbol, um die Änderungen und die Zuordnung der 884 Decryptor Mini zu Ihrem Benutzeraccount zu speichern.

#### **WIE KANN ICH DIE ZUORDNUNG DER 884 DECRYPTOR MINI WIEDER AUFHEBEN?**

Um die Zuordnung der 884 Decryptor Mini wieder aufzuheben, wie folgt vorgehen:

- Melden Sie sich mit Ihrem Benutzeraccount an.
- Öffnen Sie das Menü der Software oder der App Keyline Cloning Tool.
- Wählen Sie die Option "Mein Profil".
- Wählen Sie die Option "Meine Produkte" und klicken Sie auf das Bleistiftsymbol. Es werden alle Produkte angezeigt, die Ihrem Benutzeraccount zugeordnet sind.
- Löschen Sie das Gerät, das nicht länger Ihrem Benutzeraccount zugeordnet sein soll, und klicken Sie dazu auf das X-Symbol neben dem Dropdown Menü.
- Klicken Sie auf das Diskettensymbol, um die Änderungen zu speichern.

### APP KEYLINE CLONING TOOL

#### **WIE WIRD DIE APP KEYLINE CLONING TOOL FÜR DIE 884 DECRYPTOR MINI INSTALLIERT?**

Mit wenigen, einfachen Schritten: Rufen Sie von Ihrem mobilen Endgerät aus die Webseite www.keyline.it oder www.keyline-usa.com auf, gehen Sie dann auf die Produktseite 884 Decryptor Mini und klicken Sie auf das Symbol vom Google Play Store, um die Seite aufzurufen. Klicken Sie dann auf das Symbol "Installieren" und warten Sie ab, bis die App auf Ihrem mobilen Endgerät installiert worden ist.

Die App kann auch direkt aus dem Google Play Store heruntergeladen werden. Geben Sie dazu "Keyline Cloning Tool" in das Suchfeld oben links ein.

#### **WIE WIRD DIE 884 DECRYPTOR MINI AN DAS SMARTPHONE (ODER TABLET) ANGESCHLOSSEN?**

Verwenden Sie dazu die mitgelieferten Kabel. Für das Anschließen der 884 Decryptor Mini an den PC wird nur das längere Kabel benötigt. Für das Anschließen der 884 Decryptor Mini an das Smartphone oder Tablet werden beide Kabel benötigt. Die Kabel müssen dazu mit den Enden mit USB Stecker zusammengesteckt werden. Das Ende vom längeren Kabel mit Micro USB

Stecker muss an die 884 Decryptor Mini angeschlossen werden, das Ende vom kürzeren Kabel (OTG Kabel) mit Micro USB Stecker an das mobile Endgerät (Smartphone oder Tablet).

#### **WENN ICH BEIM KLONEN VOM SCHLÜSSEL EINEN ANRUF ERHALTE, WAS PASSIERT DANN?**

Wie bei allen Apps "friert" die Prozedur ein, da das Telefongespräch Priorität hat. Am Ende vom Telefongespräch kann mit der Prozedur weitergemacht werden. Der Server arbeitet während des Telefonats weiter und die App Keyline Cloning Tool wird nicht geschlossen, sondern läuft im Hintergrund weiter.

#### **WARUM LÄSST SICH DAS DISPLAY NICHT DREHEN, WENN ICH KLONE?**

Die Berechnung ist die heikelste Phase der Cloning-Prozedur. Die App Keyline Cloning Tool muss deshalb mit voller Rechenleistung arbeiten. Das Drehen vom Display kann die Cloning-Prozedur verlangsamen, aber unterbricht sie nicht.

#### **HAT DIE APP KEYLINE CLONING TOOL ZUGRIFF AUF PERSÖNLICHE DATEN?**

Nein. Die App Keyline Cloning Tool kann nicht auf die persönlichen Daten zugreifen, die auf dem angeschlossenen mobilen Endgerät gespeichert sind.

#### **BENÖTIGT DIE APP KEYLINE CLONING TOOL EINE BREITBANDVERBINDUNG?**

Nein. Die App Keyline Cloning Tool benötigt eine stabile Verbindung. Eine Breitbandverbindung ist nicht zwingend erforderlich.